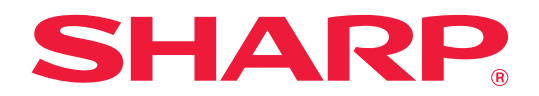

# **Applikationsportal-handbok**

# **INNEHÅLLSFÖRTECKNING**

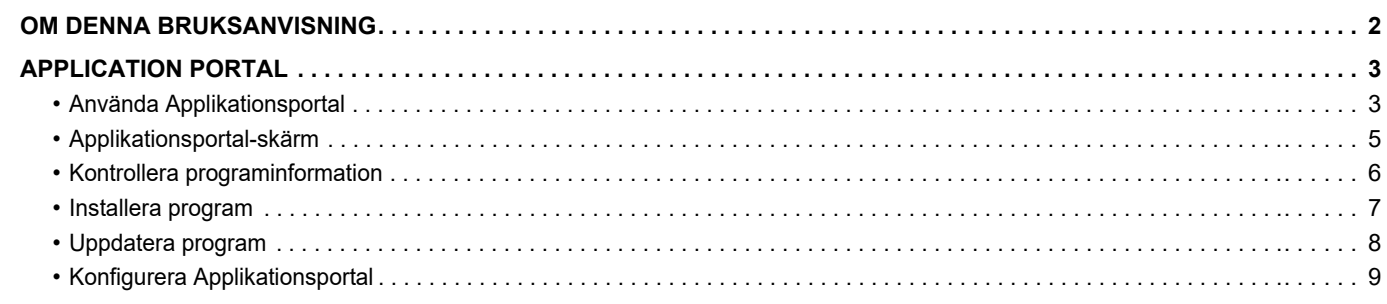

# <span id="page-1-0"></span>**OM DENNA BRUKSANVISNING**

Den här handboken beskriver hur du använder Applikationsportal-funktionerna för att installera nya program och uppdatera program som redan är installerade.

## **OBS!**

- Denna bruksanvisning förutsätter att den person som installerar och använder produkten har grundläggande kunskaper om sin dator och webbläsare.
- För ytterligare information om ditt operativsystem eller din webbläsare hänvisar vi till bruksanvisningen för operativsystemet eller webbläsaren. Alternativt kan du använda funktionen för onlinehjälp.
- Förklaringarna av skärmar och procedurer är främst för Internet Explorer®. De skärmar som visas kan variera beroende på version av operativsystemet eller programvaran.
- När det står "MX-xxxx" i bruksanvisningen ska du ersätta "xxxx" med namnet på din modell.
- Stor omsorg har ägnats åt utarbetandet av denna bruksanvisning. Om du har några kommentarer om bruksanvisningen kan du kontakta din återförsäljare eller närmaste auktoriserade servicerepresentant.
- Denna produkt har genomgått kvalitetskontroll och inspektion enligt strikta rutiner. I den osannolika händelse av att ett fel eller något annat problem upptäcks ber vi dig kontakta din återförsäljare eller närmaste auktoriserade servicerepresentant.
- Förutom de fall som regleras enligt lag ansvarar SHARP ej för fel som uppstår vid användning av produkten eller dess tillbehör, eller för fel på grund av felaktig användning av produkten eller dess tillbehör, eller övriga fel eller för någon annan skada som uppstår på grund av användning av produkten.

### **Varning!**

- Mångfaldigande, bearbetning eller översättning av handbokens innehåll utan föregående skriftligt medgivande är förbjudet förutom i den utsträckning detta tillåts enligt lagen om upphovsrätt.
- All information i denna handbok kan ändras utan tillkännagivande.

### **Illustrationer, kontrollpanelen, pekpanelen och skärmen för inställningar av webbsidor visas i denna handbok**

Kringutrustning är generellt valfri. En del modeller har dock viss kringutrustning som standard.

För vissa funktioner och procedurer förutsätts att andra apparater än de som nämns ovan är installerade. Detta kanske inte kan användas beroende på innehållet, modellen och kringutrustningarna som är installerade. Mer information finns i användarhandboken.

Visningsskärmarna, meddelanden och tangentnamn kan eventuellt skilja sig från de som visas på din maskin på grund av löpande produktförbättringar och ändringar.

Informationen i handboken förutsätter att en multifunktionsmaskin i flerfärg används.

Delar av innehållet kanske inte finns på en svartvit multifunktionsmaskin.

### **Försiktighetsåtgärder när du använder Applikationsportal**

- En del eller alla Applikationsportal-funktioner kanske inte kan användas i vissa länder och regioner.
- Det kanske inte går att använda Applikationsportal i vissa nätverksmiljöer. Även om funktionen Applikationsportal kan användas, kan bearbetningen ta längre tid och den kan avbrytas.

# <span id="page-2-0"></span>**APPLICATION PORTAL**

Applikationsportal används för att få åtkomst till den särskilda Applikationsportal-molnservern via driftskärmen på flerfunktionsenheten och ladda ned/installera program som är registrerade på servern till maskinen. Du kan använda Applikationsportal när du vill uppdatera installerade program.

Program som kan installeras med Applikationsportal är bland annat Box anslutning, Dropbox anslutning med mera. Dessutom kan program som kan installeras med flerfunktionsenhetens systeminställningar som Cloud Connector och E-mail Connector samt funktionerna för Applikationsportal uppdateras via Applikationsportal.

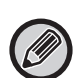

• Programmen som kan installeras kan ändras. Du kan kontrollera de senaste programmen som kan installeras med Applikationsportal.

• Information om att starta och använda program finns i "Cloud Connect-handbok" för Google Cloud Print, Google Drive, OneDrive, SharePoint Online, Gmail och Exchange Online. Se bruksanvisningen för de olika programmen för Box anslutning och Dropbox anslutning.

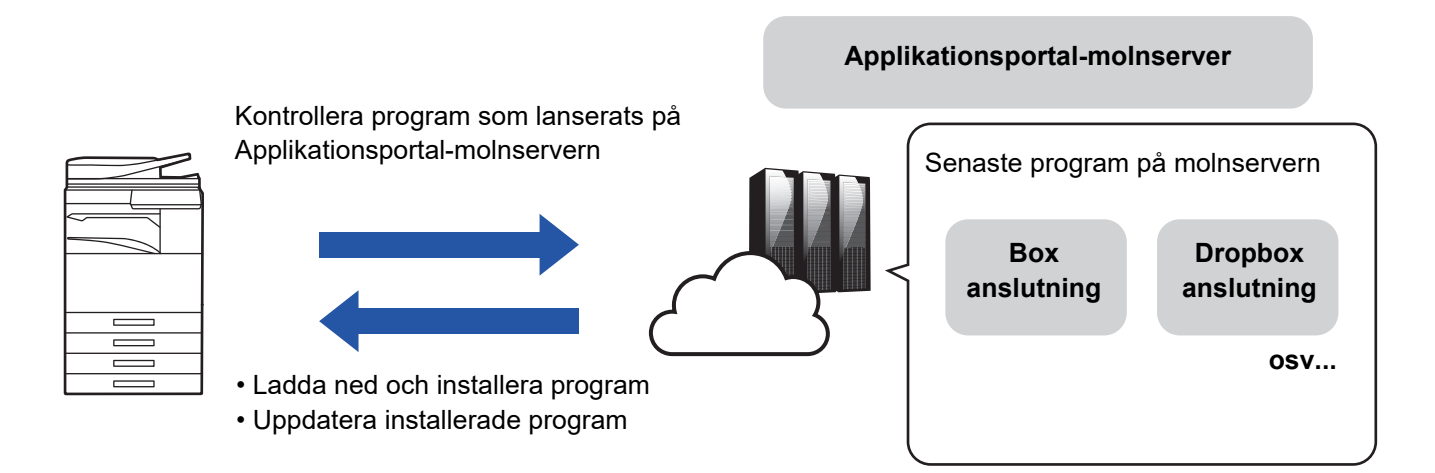

# <span id="page-2-1"></span>**Använda Applikationsportal**

Innan du använder Applikationsportal måste du först konfigurera inställningarna i ["Konfigurera Applikationsportal \(page 9\)](#page-8-0)".

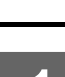

# **1 Tryck på knappen [Applikationsportal] på Hemsidans namn.**

Ange administratörslösenordet när skärmen för inmatning av administratörslösenordet visas. Den inledande startskärmen visas när Applikationsportal startas för första gången. Gå till steg 3 om det inte är första gången som Applikationsportal startas.

# **2 Konfigurera om flerfunktionsenheten alltid ska gå till Applikationsportal-molnservern och kontrollera efter uppdateringsinformation.**

När inställningen är aktiverad, går maskinen regelbundet till Applikationsportal-molnservern och kontrollerar efter uppdateringsinformation om installerade program.

Om det finns uppdateringsinformation, visas markeringen i överst till höger på Applikationsportal-ikonen.

- Inställningen kan anges senare.
	- ► [Konfigurera Applikationsportal \(page 9\)](#page-8-0)
- Information om uppdateringar kontrolleras ungefär en gång om dagen. Av den anledningen kanske markeringen inte visas även om det finns uppdateringsinformation.

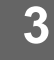

# **3 En uppdateringsskärm visas om det finns uppdateringsinformation för funktionerna i Applikationsportal. Uppdatera Applikationsportal genom att följa instruktionerna.**

När uppdateringen är klar återgår du till Hemsidans namn. Börja om från steg 1 igen när uppdateringen är klar.

# **4 När en skärm som visar en lista över program på Applikationsportal-molnservern visas kan du kontrollera programinformationen och uppdatera eller installera.**

- ► [Kontrollera programinformation \(page 6\)](#page-5-0)
- [Installera program \(page 7\)](#page-6-0)
- ► [Uppdatera program \(page 8\)](#page-7-0)

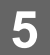

**5 När åtgärderna är klara kan du trycka på knappen [Hemsidans namn] för att avsluta Applikationsportal.**

# <span id="page-4-0"></span>**Applikationsportal-skärm**

När Applikationsportal startar öppnas en skärm som visar nya program.

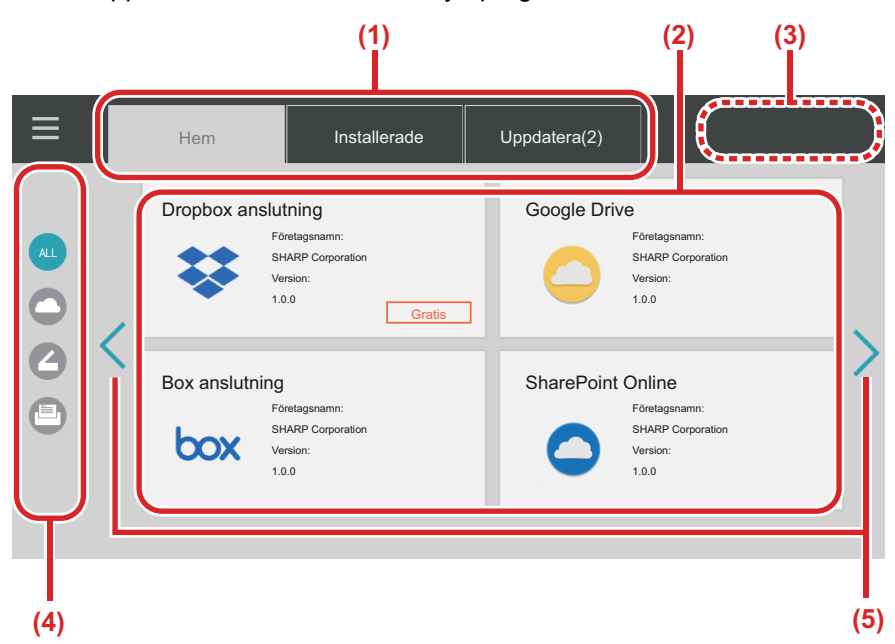

#### **(1) Flikar**

Tryck på flikarna för att visa en lista över program som släppts på Applikationsportal-molnservern (fliken "Hem"), program som redan är installerade på

flerfunktionsenheten (fliken "Installerade") och program som det finns uppdateringar för (fliken "Uppdatera"). Tryck på flikarna när du vill växla mellan skärmarna.

#### **(2) Skärmar med programlista/programinformation**

En lista över programmen visas. Tryck på ett program på skärmen när du vill visa information om det. Program installeras och uppdateras här.

#### **(3) [Uppdat. alla]-knappen**

Uppdaterar alla program som kan uppdateras direkt.

![](_page_4_Picture_11.jpeg)

Knappen [Uppdat. alla] visas när du har tryckt på fliken "Uppdatera".

#### **(4) Knapp för att växla kategori**

Knapp som begränsar programmen som visas i programlistan enligt kategorier. Endast programmen som tillhör den angivna kategorin visas.

**(5) Knapp för att växla sida som visas** Byter sida.

# <span id="page-5-0"></span>**Kontrollera programinformation**

Nedan beskrivs hur du kontrollerar programinformationen.

![](_page_5_Picture_3.jpeg)

**1 Utför stegen fram till steg 4 i [Använda Applikationsportal \(page 3\)](#page-2-1).**

**2 Använd flikarna [Hem], [Installerade] och [Uppdatera] när du vill visa programmet som du vill kontrollera och tryck sedan på det.**

Informationsskärmen för programmet du tryckte på visas.

![](_page_5_Picture_7.jpeg)

**3 Tryck på knappen [Hemsidans namn] och stäng Applikationsportal när kontrollen är klar.**

# **Objekt som kan kontrolleras på informationsskärmen**

Du kan kontrollera följande innehåll på informationsskärmen.

- Programnamn
- Programikon
- Leverantörens namn
- Senaste version
- Versionsinformation
- Beskrivning
- Uppdateringshistorik
- Introduktionsbild

• Kompatibilitet med språket som visas på flerfunktionsenheten

Program kan även installeras och uppdateras på den här skärmen.

#### **Installera-knapp**

Visas när programmet inte är installerat. Skärmen ändras till knappen [Installerad] om programmet är installerat.

#### **Installerade-knapp**

Visas när programmet är installerat.

#### **Uppdatera-knapp**

Visas när programmet är installerat och det finns uppdateringar.

![](_page_5_Picture_27.jpeg)

• Nya program kan inte installeras när registreringsrutan redan är fylld med standardprogram och inbäddade program. Om du vill installera ett program kan du avinstallera onödiga program bland standardprogrammen och de inbäddade programmen.

#### • **Konfigurera standardprogram eller inbäddade program**

Konfigurera programmen via "Inställningar (administratör)" → [Systeminställningar] → [Sharp OSA-inställningar] → [Inställningar för standardprogram] eller [Inställningar för inbäddat program].

# <span id="page-6-0"></span>**Installera program**

Proceduren för att installera ett program beskrivs här.

![](_page_6_Picture_3.jpeg)

**1 Utför stegen fram till steg 4 i [Använda Applikationsportal \(page 3\)](#page-2-1).**

![](_page_6_Picture_5.jpeg)

**2 Visa programmet som du vill installera på fliken [Hem] och tryck på det.**

Informationsskärmen för programmet du tryckte på visas.

![](_page_6_Picture_8.jpeg)

## **3 Tryck på [Installera].**

Det valda programmet laddas ned och installationen börjar. Nedladdningens och installationens förlopp visas på skärmen. Tryck på knappen [Avbryt] om du vill avbryta nedladdningen.

![](_page_6_Picture_11.jpeg)

# **4 Kontrollera att knappen [Installera] på skärmen med programinformation har ändrats till knappen [Installerade].**

När installationen är klar, registreras programmet i standardinställningarna för program. Ikoner för de installerade programmen registreras även på Hemsidans namn.

![](_page_6_Picture_14.jpeg)

• Ingen ikon läggs till på Hemsidans namn om ett program installeras när Hemsidans namn är fyllt av ikoner och det inte går att lägga till fler ikoner.

• Google Cloud Print, Google Drive, OneDrive, SharePoint Online, Gmail och Exchange Online är förinstallerade på flerfunktionsenheten. Information om installation finns i "Cloud Connect-handbok".

# **Installation**

- Under installationen kan du inte ladda ned eller installera andra program. Du kan inte heller använda flerfunktionsenheten.
- Om installationen störs av oförutsedda händelser som nätverksproblem, ändras skärmen från installationsskärmen till skärmen med programinformation.
- När installationen avbryts eller störs av en oförutsedd händelse återgår flerfunktionsenheten till tillståndet före installationen.

# <span id="page-7-0"></span>**Uppdatera program**

Nedan beskrivs hur du uppdaterar program. Du kan uppdatera program individuellt eller satsvis.

# **Uppdatera program individuellt**

![](_page_7_Figure_4.jpeg)

**1 Utför stegen fram till steg 4 i [Använda Applikationsportal \(page 3\)](#page-2-1).**

![](_page_7_Picture_6.jpeg)

# **2 Visa programmet som du vill uppdatera på fliken [Uppdatera] och tryck på det.**

Informationsskärmen för programmet du tryckte på visas.

![](_page_7_Picture_9.jpeg)

## **3 Tryck på [Uppdatera].**

Det valda programmet laddas ned och installationen börjar. Nedladdningen av uppdateringen och installationens förlopp visas på skärmen. Tryck på knappen [Avbryt] om du vill avbryta uppdateringen.

![](_page_7_Picture_12.jpeg)

**4 Kontrollera att knappen [Uppdatera] på skärmen med programinformation har ändrats till knappen [Installerade].**

**1 Utför stegen fram till steg 4 i [Använda Applikationsportal \(page 3\)](#page-2-1).**

# **Uppdatera program satsvis**

# **2 Tryck på [Uppdat. alla].**

Alla program som kan uppdateras, uppdateras på en gång.

Tryck på fliken [Uppdatera] när proceduren ovan utförs.

# **Uppdatera**

- Under installationen kan du inte ladda ned eller uppdatera andra program. Du kan inte heller använda flerfunktionsenheten.
- Om uppdateringen störs av oförutsedda händelser som nätverksproblem, ändras skärmen från installationsskärmen till skärmen med programinformation.
- När installationen avbryts eller störs på grund av en oförutsedd händelse kan en av två saker hända, beroende på flerfunktionsenhetens tillstånd när störningen inträffar.
	- Om störningen inträffar när uppdateringen laddas ned återgår flerfunktionsenheten till tillståndet före uppdateringen.
	- Om störningen inträffar när uppdateringen har laddats ned och under tiden som programmet uppdateras, kommer programmet som uppdateras att avinstalleras och tas bort från standardprogrammen. Programikonen tas även bort från Hemsidans namn. Installera om programmet.

# <span id="page-8-0"></span>**Konfigurera Applikationsportal**

Konfigurera via "Inställningar (administratör)" → [Systeminställningar] → [Sharp OSA-inställningar] → [Applikationsportalinställlningar].

# **Applikationsportal**

Ställ in om Applikationsportal ska användas.

Ikonen Applikationsportal visas inte och du kan inte använda Applikationsportal när det är inaktiverat. Du kan inte heller kontrollera efter programuppdateringar.

## **Uppdatera meddelande om applikationen**

Ange om aviseringar om programuppdateringar ska skickas.

Enheten kontrollerar inte efter uppdateringar och inga aviseringsikoner om uppdateringar visas på Hemsidans namn om det är inaktiverat.

![](_page_8_Picture_9.jpeg)

Kontakta återförsäljaren eller närmaste auktoriserade servicerepresentant om Applikationsportalinställlningar inte visas.

![](_page_9_Picture_0.jpeg)

**SHARP CORPORATION**